# **BRAIN HACKERS APP DEVELOPMENT CURRICULUM**

### Lesson 4

## Talking Picture App – Canvasses, Sprites and **Hotspots**

#### **SUMMARY**

This lesson introduces canvasses and the use of sprites. For now, sprites will be used to create hotspots on an image that behave like a button. An App will be created that presents an image and when a user taps hotspots on the image, the app will speak. This exercise demonstrates the practice of finding ways to represent important information both visually and verbally.

#### **ASSUMPTIONS**

It is assumed that students will be able to use the Internet to find images.

#### **IMAGES FOR TALKING PICTURE APP DEMONSTRATION**

Students will need an image with a world map. For the demonstration, it is preferable that the map be a silhouette or a geological map, as opposed to a political map with countries, borders and other political details marked. Students will also need to find images showing the following four locations: Mount McKinley/Denali; Death Valley; Mount Aconcagua and the Valdes Peninsula.

#### **DESIGNER WORKSPACE**

- From the Drawing and Animation components, drag a Canvass onto the screen

Copyright © 2017 by Brain Hackers Association, a New Mexico Corporation. All rights reserved. The material, including articles, photographs and/or illustrations or diagrams, contained in this publication may be used and/or distributed by the user only to any non-commercial / non-profit organization for teaching and/or training purposes at no cost.

#### *Key Concepts*

**Canvass** – a panel which can be touch sensitive and may allow drawing using the phone's touch screen

o Set both the Height and Width to "Fill Parent"

#### *Key Concepts*

**Parent** – a higher level component, such as the overall visual display, that incorporates lower level components, such as features placed on the visual display

- o Set the Background Image to be the image of a world map NOTE: you may need to upload the image.
- o Adjust the ScreenOrientation to "Landscape"

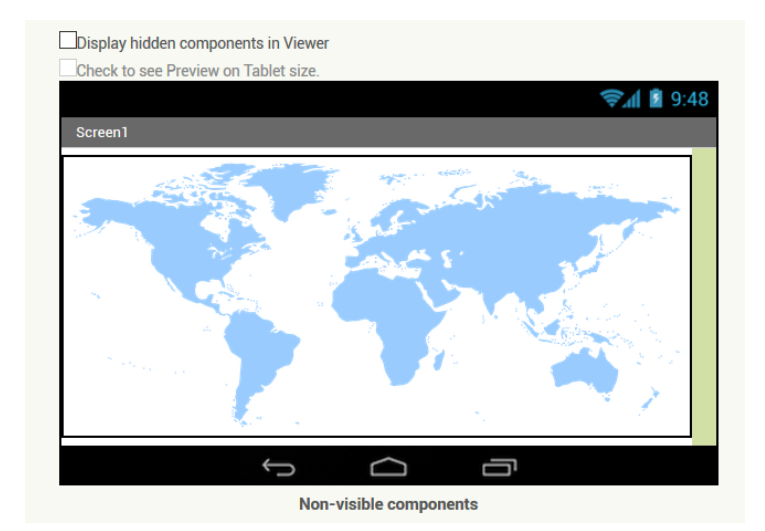

**FIGURE**B. As shown, the screen should be in the Landscape orientation

- From the Drawing and Animation components, drag an ImageSprite onto the Canvass
	- o Set the Picture to the image of Mt McKinley/Denali
	- o Adjust the size of the image

#### *Key Concepts*

**Sprite** – a two-dimensional image that is incorporated into a larger graphic, and may provide the basis for operations by a user

- Repeat the previous steps placing ImageSprites on the map with the pictures for Death Valley, Mount Aconcagua and the Valdes Peninsula
- Insert four Text-to-Speech components NOTE: there will be a Text-to-Speech for each ImageSprite

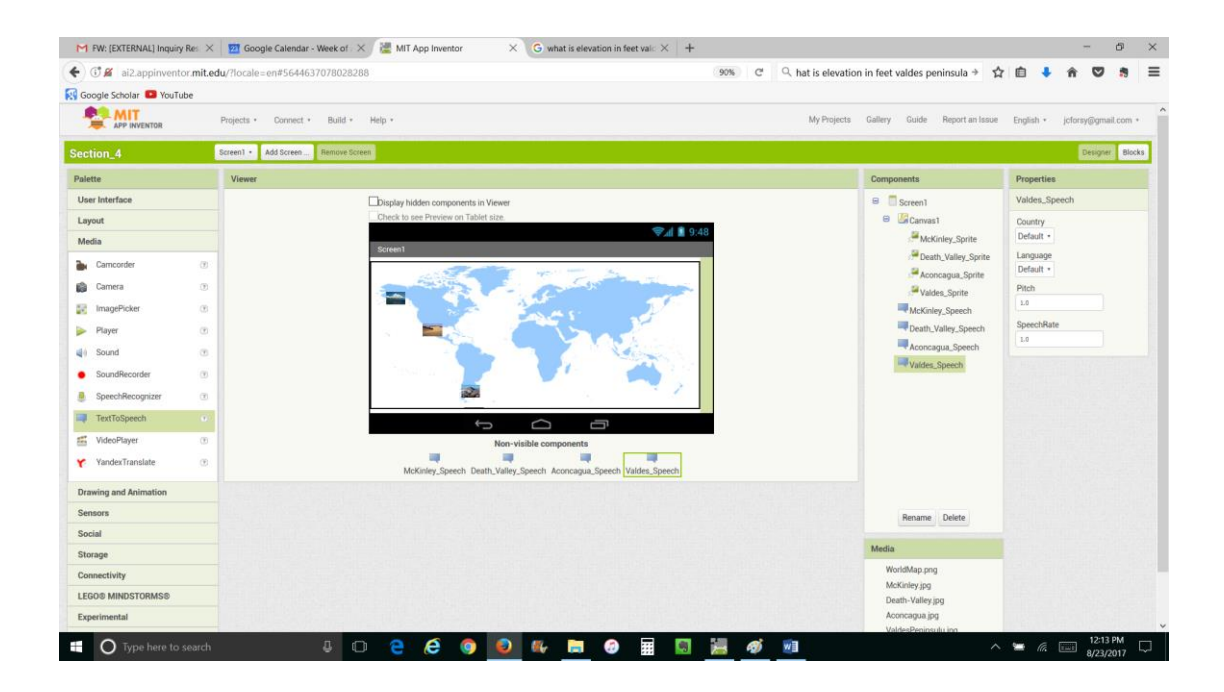

**FIGURE 2**. This image shows how the Designer workspace should appear.

#### **BLOCKS WORKSPACE**

- For the ImageSprite with the picture for Mount McKinley/Denali, insert a *when .Touched do* block – NOTE: this will allow the image to function like a button, with the app responding when it is touched
	- o Insert a *call \_\_\_ .Speak* block
		- Attach the text string, "Mount Mckinley or Denali is the highest mountain in North America at 20,310 feet elevation."
- Repeat the above step for Death Valley with the text, "Death Valley is the lowest spot in North America with at 282 feet below sea level."
- Repeat the above step for Mount Aconcagua with the text, "Mount Aconcagua is the highest point in South America at 22,841 feet elevation."
- Repeat the above step for the Valdes Peninsula with the text, "The Valdes Peninsula is the lowest spot in South America with an elevation of 131 feet below sea level."

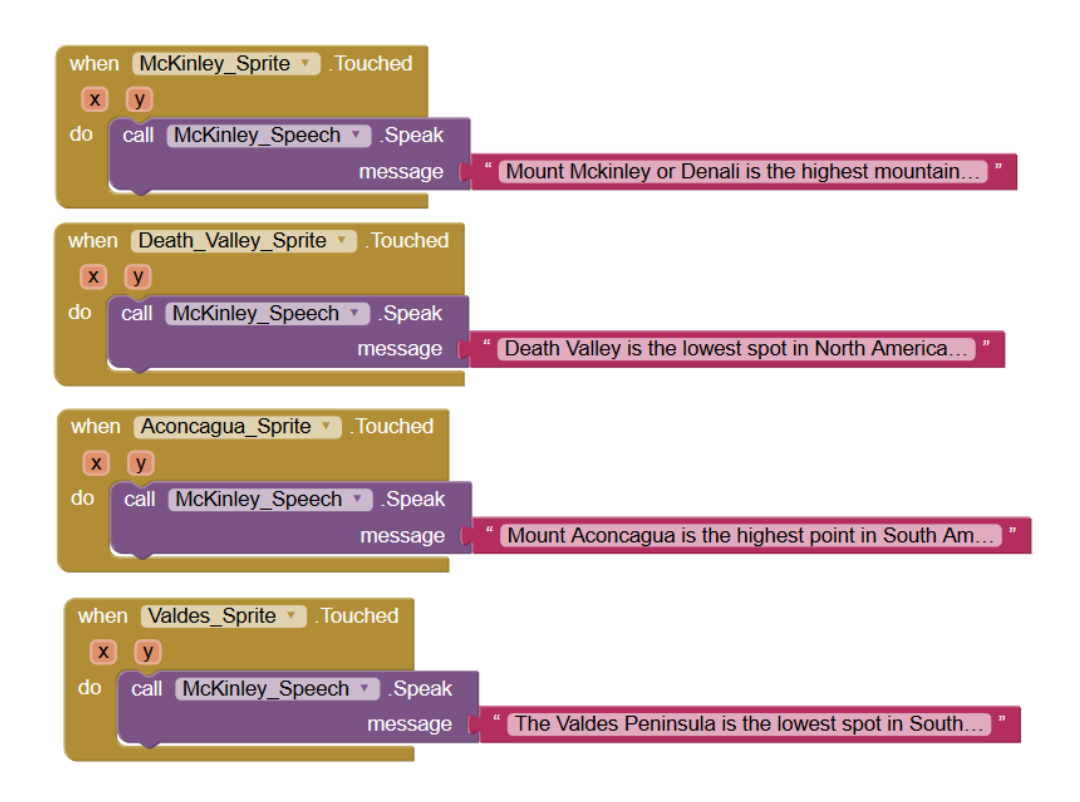

**FIGURE 3**. This image shows how the Blocks workspace should appear

#### **ACTIVITY**

For the assigned topic, create a Talking Picture app by finding a background image to serve as the canvass and then, adding smaller pictures that when tapped, tell about details related to the topic.